## VAM Add gravity to an object

If you add an object to the scene, in this case a cube, it will stay midst in the air where he was put

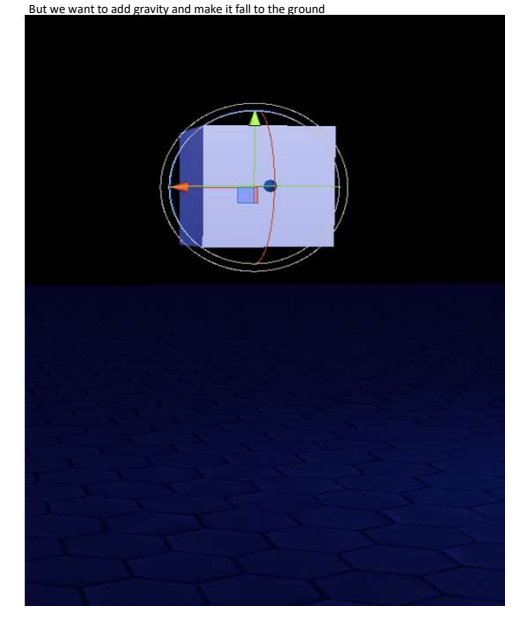

Ok, first add a cube by click on Open Add Atom Menu then select Shapes on the left side and Cube on the right then click Add Atom

(Described in more detail, how to create a cube in my give an object a texture tutorial)

The first cube will be the ground, so we make it bigger<br>For that, got to the Physics Objects Tab (1) and set the Scale X, Y, Z as shown (2), more ore less<br>Also disable Physics (3) this makes the ground solid, otherwise he

 $\pm$ 

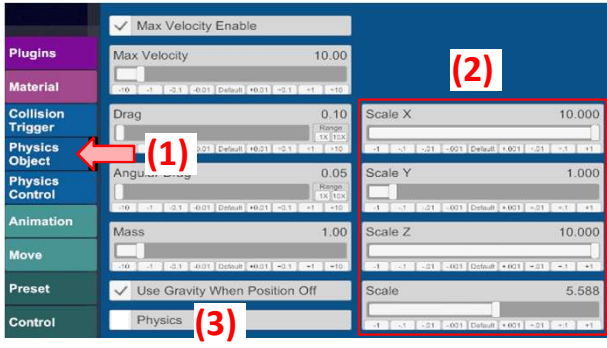

Go now to the Move Tab (1), then we lower the Y Position (2) Otherwise the next cube we add, will collide with the existing cube

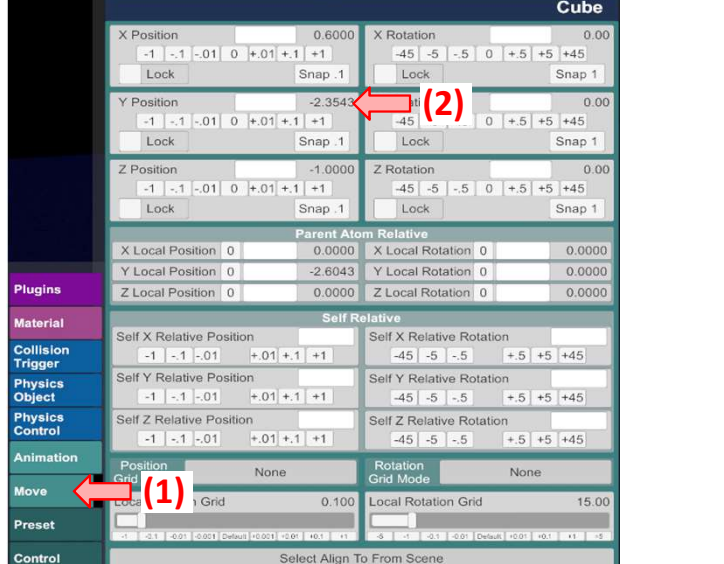

In my case, the cube is layered with a texture, but this is not necessary If you want to give it a texture, there i already made a tutorial how to do that.

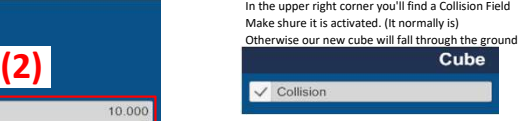

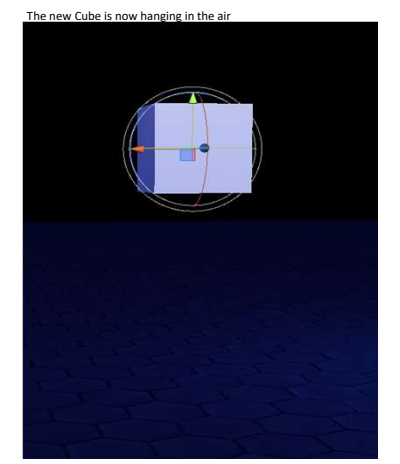

Go now to Physics Object (1) and make shure, Collision, Use Gravity When Position Off and Physics are activated.<br>If Collision or Physics are inactive, the cube will fall through the ground, if Use Gravity When Position Off

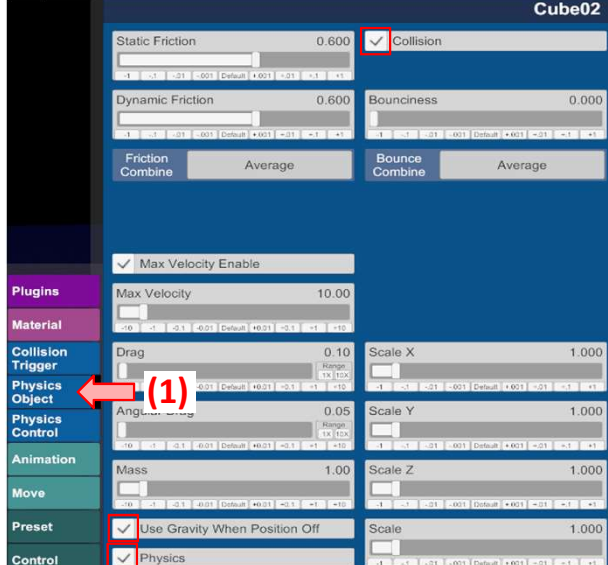

Go now to the Control Tab (1), and activate Position Off (2)<br>As soon as you activate it, you will see the cube falling to the ground<br>You can lift him up and let go again and he will fall to the groun again. Gravity is now

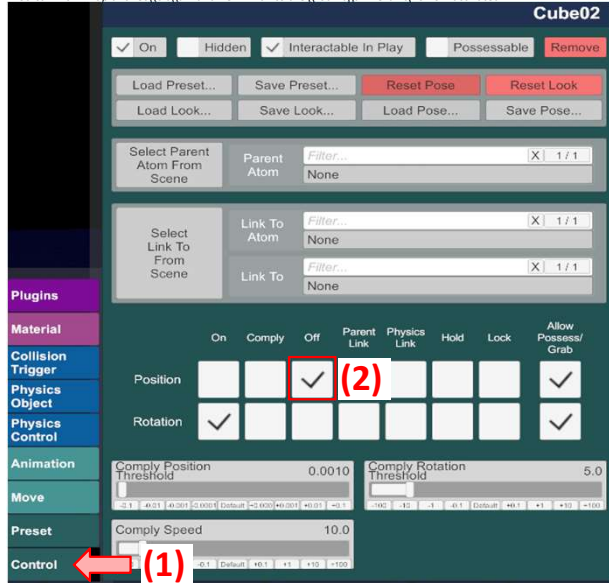